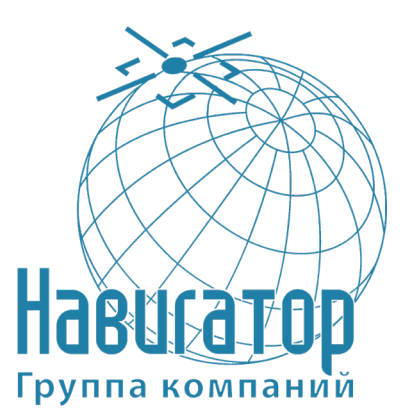

**Закрытое акционерное общество Группа компаний «НАВИГАТОР»** 

Утверждён ГТИЯ.464425.005-01РЭ-ЛУ

# **Интеллектуальный навигационный терминал АСН «ГОРИЗОНТ А-2.3.1»**

**Руководство по эксплуатации** 

**ГТИЯ.464425.005-01РЭ**

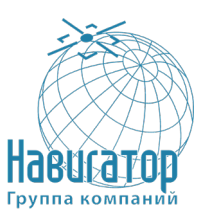

### Содержание

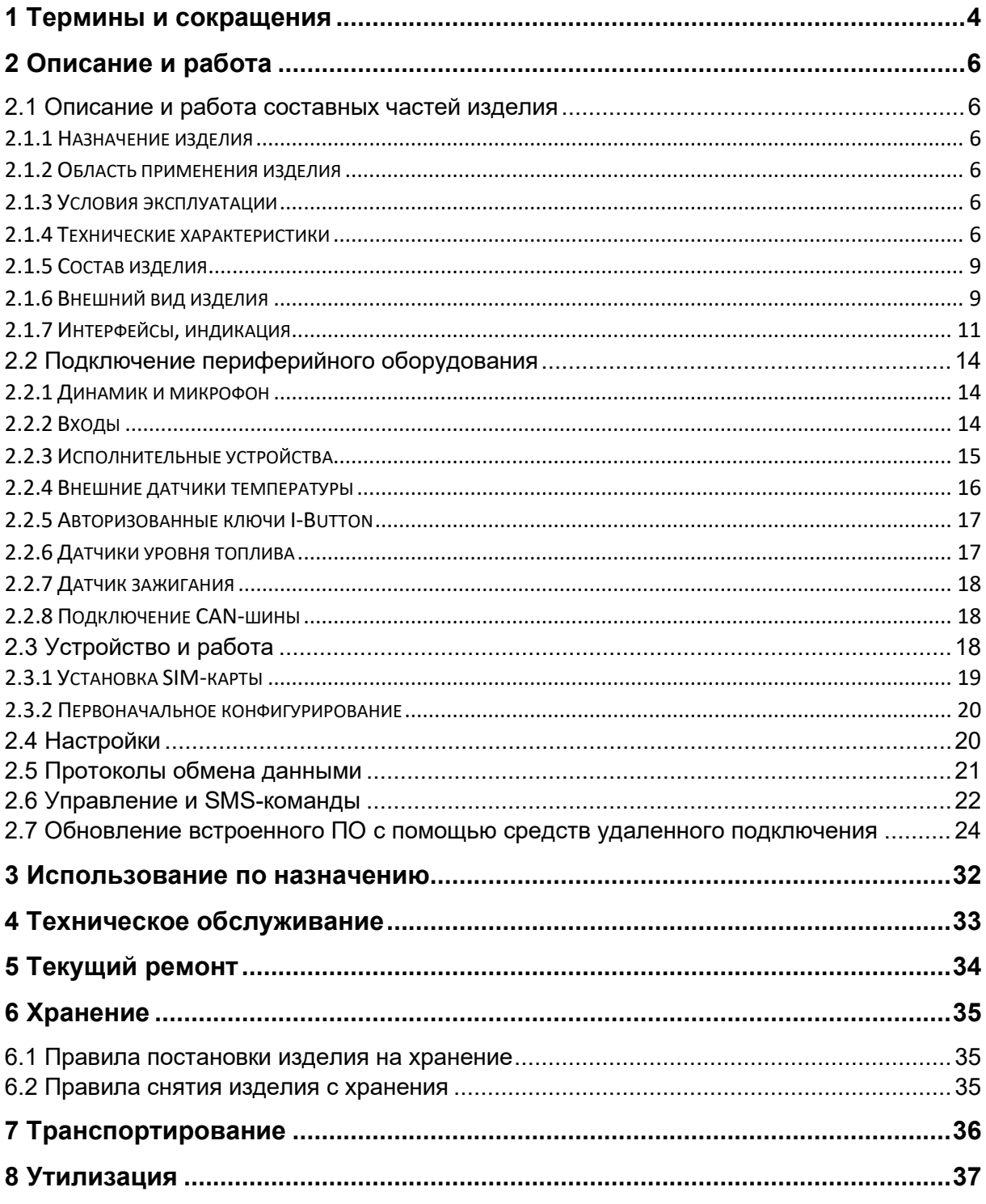

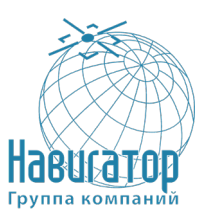

Настоящее руководство по эксплуатации (далее по тексту – руководство, РЭ) распространяется на Интеллектуальный навигационный терминал АСН «ГОРИЗОНТ А-2.3.1» ГТИЯ.464425.005-01 (далее – АСН, изделие) из линейки Интеллектуальных навигационных терминалов «ЭРА-ГЛОНАСС» (УВЭОС⁄АСН⁄ТСК).

**Интеллектуальный навигационный терминал АСН «ГОРИЗОНТ А-2.3.1»** - **аппаратура спутниковой навигации** - предназначен для установки на подвижных объектах (легковые и грузовые автомобили, самоходная строительная и иная техника) в составе систем спутникового слежения. АСН обеспечивает автоматическое определение географических координат объекта и передачу информации на сервер системы слежения.

**Интеллектуальный навигационный терминал АСН «ГОРИЗОНТ А-2.3.1»** устанавливается на транспортные средства категорий М и N в соответствии с требованиями технического регламента Таможенного союза «О безопасности колёсных транспортных средств» (**ТР ТС 018/2011**).

К эксплуатации изделия допускается персонал, изучивший настоящее руководство.

При покупке изделия необходимо проверить:

- отсутствие механических повреждений;
- наличие паспорта с отметкой даты продажи;
- комплектность изделия в соответствии с 2.1.5

Изготовитель оставляет за собой право на внесение изменений, улучшающих характеристики изделия, без предварительного уведомления пользователя.

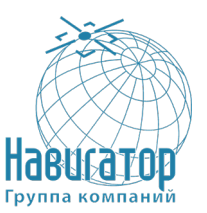

## <span id="page-3-0"></span>**1 Термины и сокращения**

Термины, используемые в настоящем руководстве.

### Предупреждение

Знак «Предупреждение» указывает на операции, неправильное выполнение которых может нанести ущерб здоровью и опасно для жизни персонала. Для обеспечения безопасной эксплуатации изделия обязательно соблюдайте эти предупреждения

#### Внимание

Знак «Внимание» указывает, как избежать действий, которые могут стать причиной травмы персонала или повреждения изделия. Для обеспечения безопасной эксплуатации изделия обязательно соблюдайте эти предупреждения

#### Примечание

В примечании даются рекомендации по наиболее эффективному использованию изделия, отмечаются ограничения при эксплуатации и приводятся сведения о том, как избежать часто возникающих неполадок при эксплуатации изделия. Рекомендуется внимательно читать примечания с целью оптимальной эксплуатации изделия

Сокращения, используемые в настоящем руководстве.

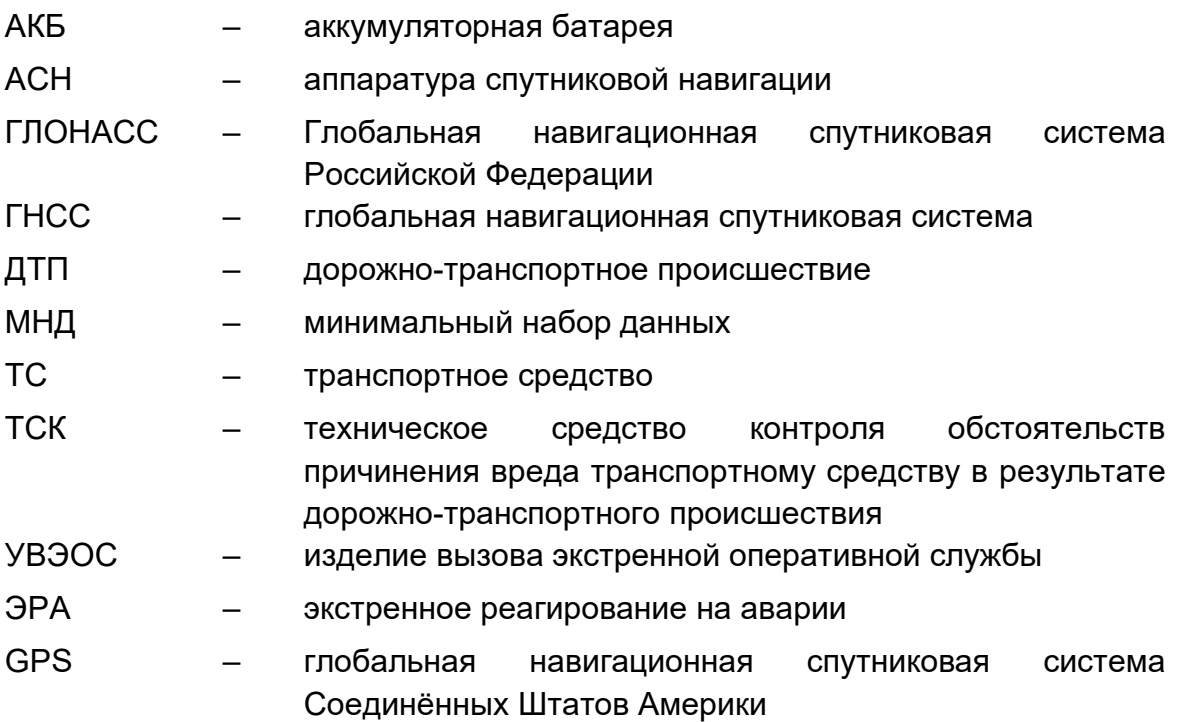

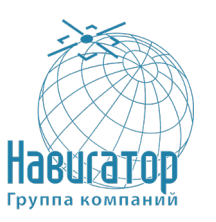

- GSM глобальный цифровой стандарт для мобильной сотовой связи
- UMTS универсальная мобильная телекоммуникационная система, европейская версия системы сотовой связи третьего поколения

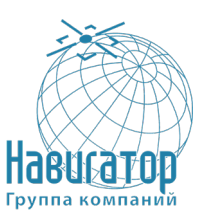

# <span id="page-5-0"></span>**2 Описание и работа**

### <span id="page-5-1"></span>**2.1 Описание и работа составных частей изделия**

### **2.1.1 Назначение изделия**

<span id="page-5-2"></span>Интеллектуальный навигационный терминал АСН «ГОРИЗОНТ А-2.3.1» ГТИЯ.464425.005-01, устанавливаемый на транспортное средство, предназначен для определения его текущего местоположения, направления и скорости движения по сигналам не менее двух действующих глобальных навигационных спутниковых систем, обмена данными с дополнительным бортовым оборудованием, а также для обмена информацией по сетям подвижной радиотелефонной связи.

### **2.1.2 Область применения изделия**

<span id="page-5-3"></span>АСН устанавливается на транспортные средства категорий М и N в соответствии с требованиями технического регламента Таможенного союза «О безопасности колёсных транспортных средств» (ТР ТС 018/2011).

### <span id="page-5-4"></span>**2.1.3 Условия эксплуатации**

АСН предназначена для эксплуатации в следующих условиях:

- температура окружающего воздуха от минус 40 °С до плюс 85 °С;

<span id="page-5-5"></span>- относительная влажность воздуха не более 93 % при температуре плюс 40 °C.

### **2.1.4 Технические характеристики**

Технические характеристики АСН приведены в таблице 1.

Таблица 1 – Технические характеристики АСН

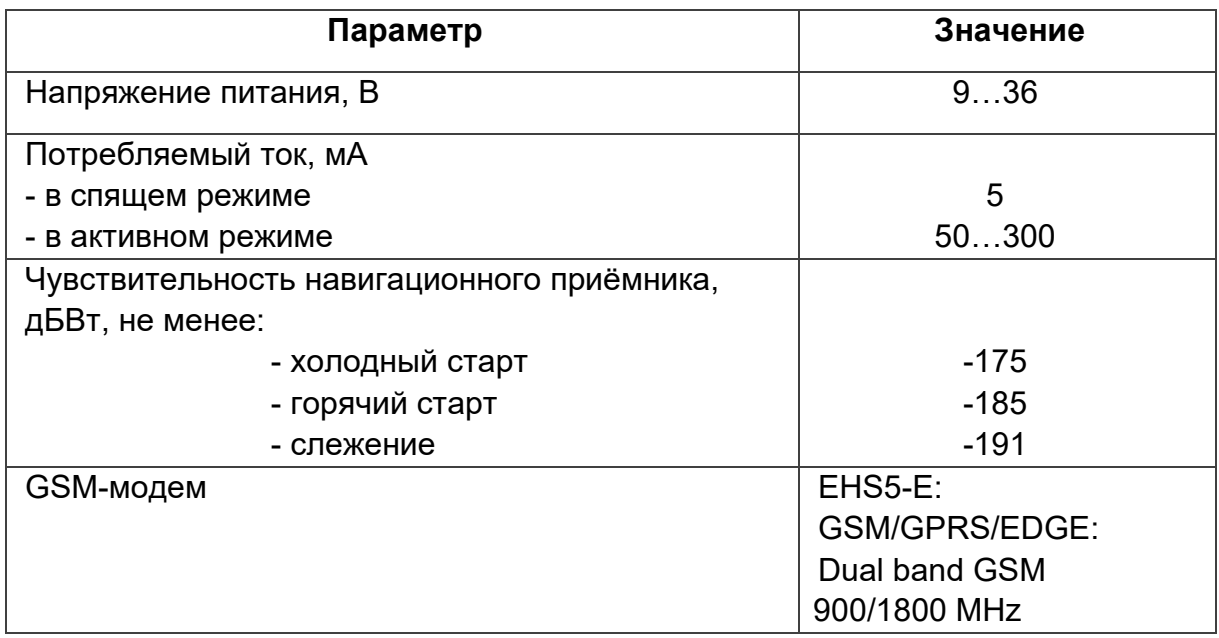

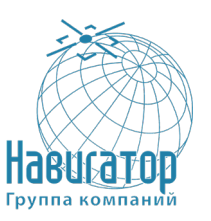

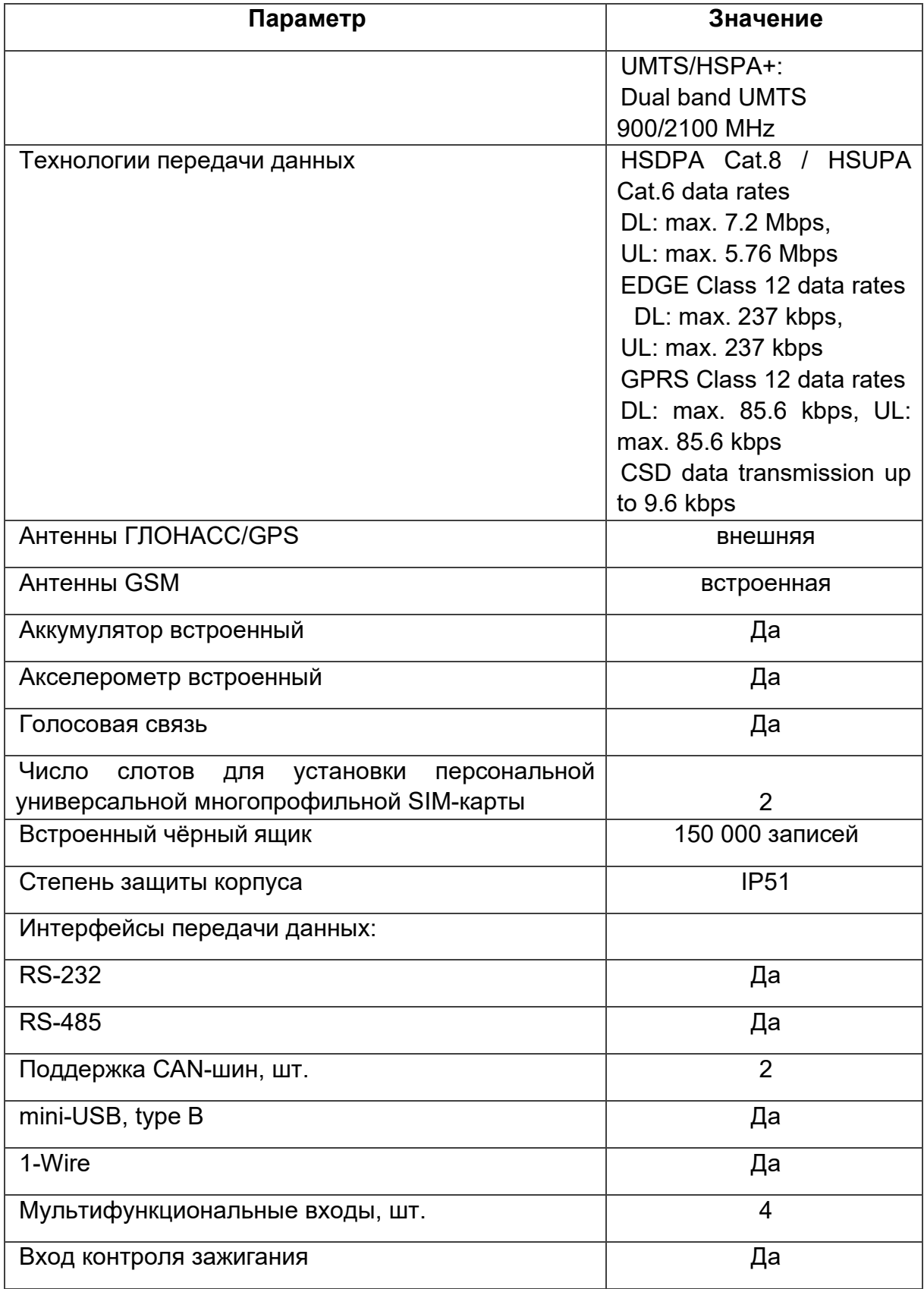

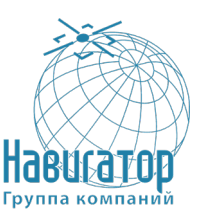

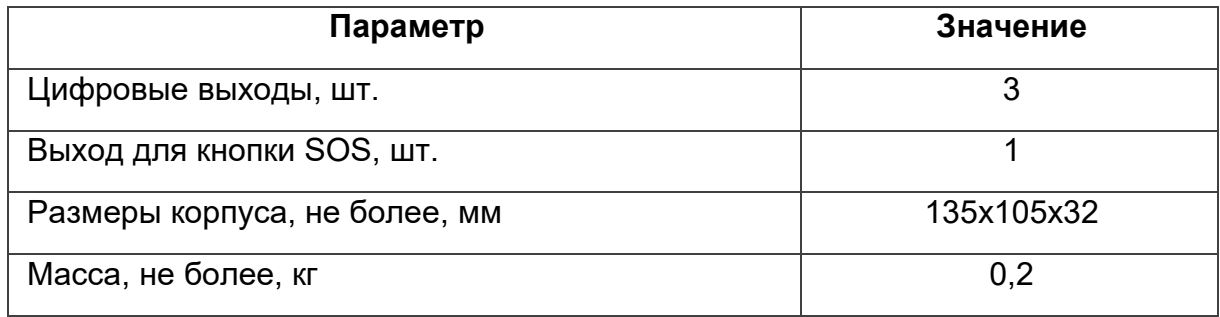

Энергонезависимая память позволяет сохранять информацию о событиях и состояниях АСН в отсутствие питания.

#### Внимание

Запись состояний в энергонезависимую память происходит один раз в минуту, это стоит иметь в виду при работе со счётчиком импульсов и состояниями цифрового выхода

Настройка параметров АСН осуществляется удалённо. Обмен данными между АСН и сервером системы слежения осуществляется через сеть сотовой связи GSM/GPRS с использованием протокола ЕГТС.

Для регистрации в сети GSM в АСН устанавливается SIM-карта оператора сотовой связи, также есть слот для дополнительной SIM-карты, что обеспечивает надёжность связи.

АСН содержит интерфейс RS-485 для подключения датчиков уровня топлива LLS, обеспечивает подключение тревожной кнопки, размещаемой отдельно.

Для организации голосовой связи с диспетчером системы используется комплект громкой связи.

Питание АСН осуществляется от бортовой сети и встроенного аккумулятора.

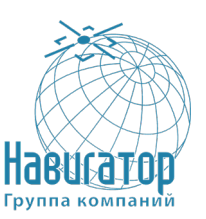

# <span id="page-8-0"></span>**2.1.5 Состав изделия**

АСН комплектуется в соответствии с таблицей 2.

Таблица 2 – Состав АСН

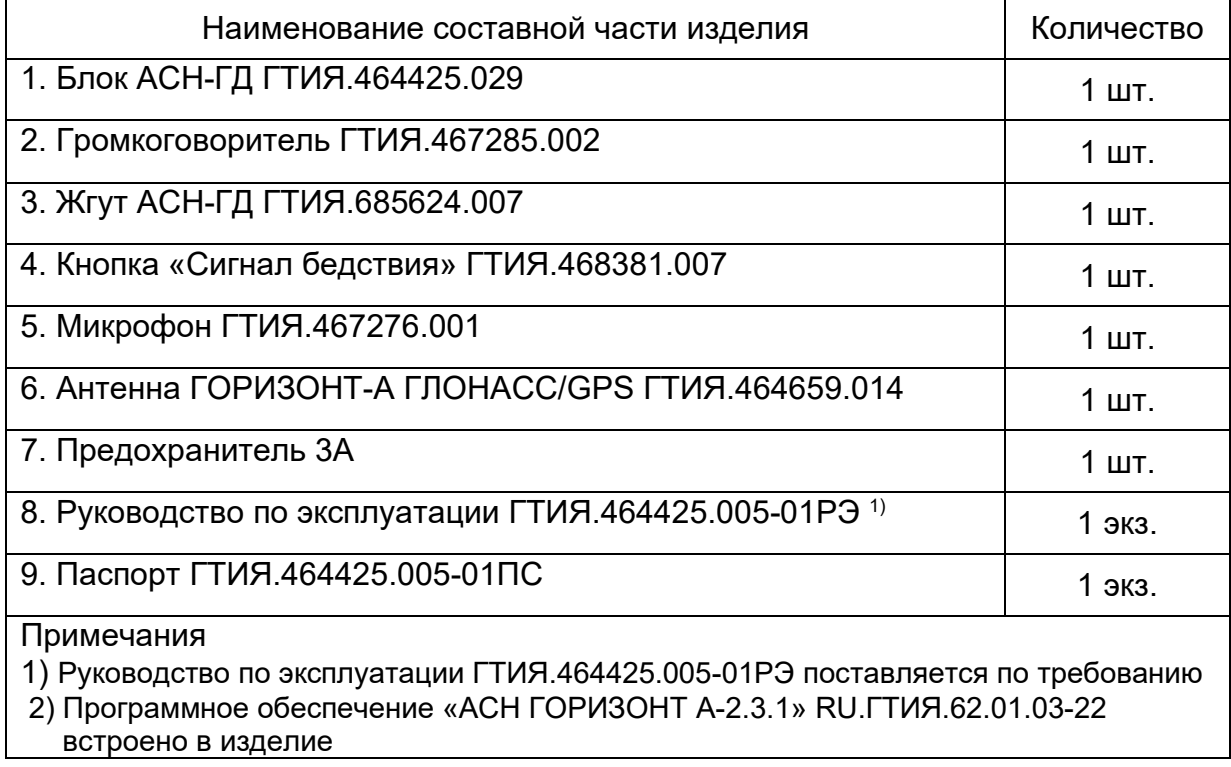

### <span id="page-8-1"></span>**2.1.6 Внешний вид изделия**

На рисунке 1 приведён внешний вид Блока АСН-ГД.

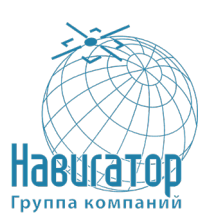

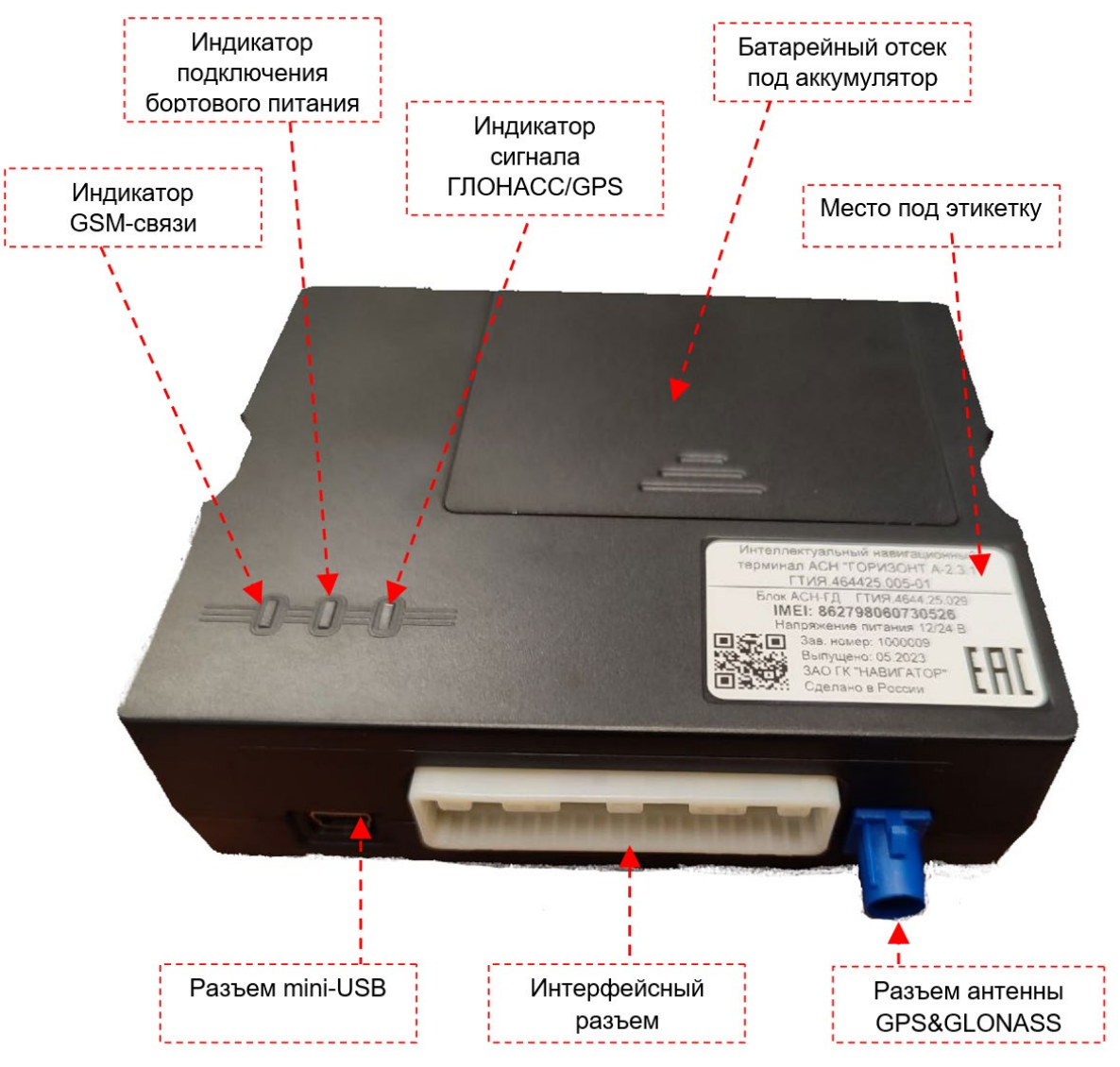

Рисунок 1 – Внешний вид Блока АСН\_ГД

Внешний вид громкоговорителя, кнопки «Сигнал бедствия», Антенны ГОРИЗОНТ-А ГЛОНАСС/GPS ГТИЯ.464659.014, микрофона, жгута АСН (с держателем предохранителя) приведён на рисунке 2.

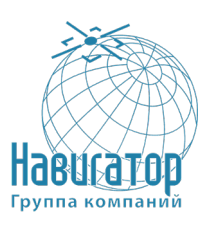

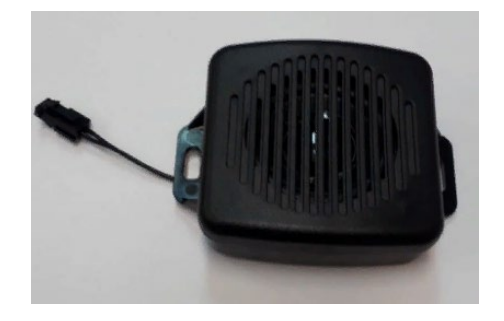

а) громкоговоритель

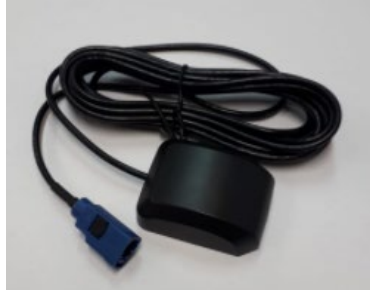

в) Антенна ГОРИЗОНТ-А ГЛОНАСС/GPS ГТИЯ.464659.014

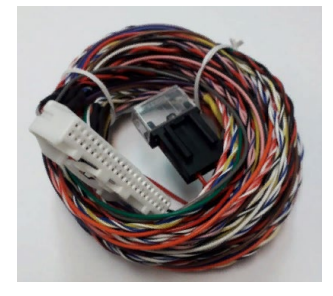

д) жгут АСН-ГД

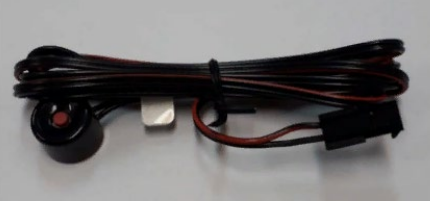

б) кнопка «Сигнал бедствия» г) микрофон

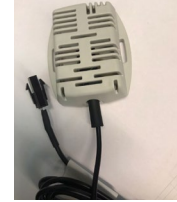

Рисунок 2 – Внешний вид громкоговорителя, кнопки «Сигнал бедствия», антенны, микрофона, жгута АСН-ГД

### <span id="page-10-0"></span>**2.1.7 Интерфейсы, индикация**

### **2.1.7.1 Интерфейсный разъем**

Интерфейсный разъем предназначен для подключения всех внешних устройств и дополнительного оборудования. В состав разъёма входят интерфейсы, перечисленные в таблице 1. Нумерация контактов идёт справа налево, снизу-вверх, контакты 1, 20, 21 и 40 показаны на рисунке 3. Назначение контактов в интерфейсном разъёме приведено в таблице 3.

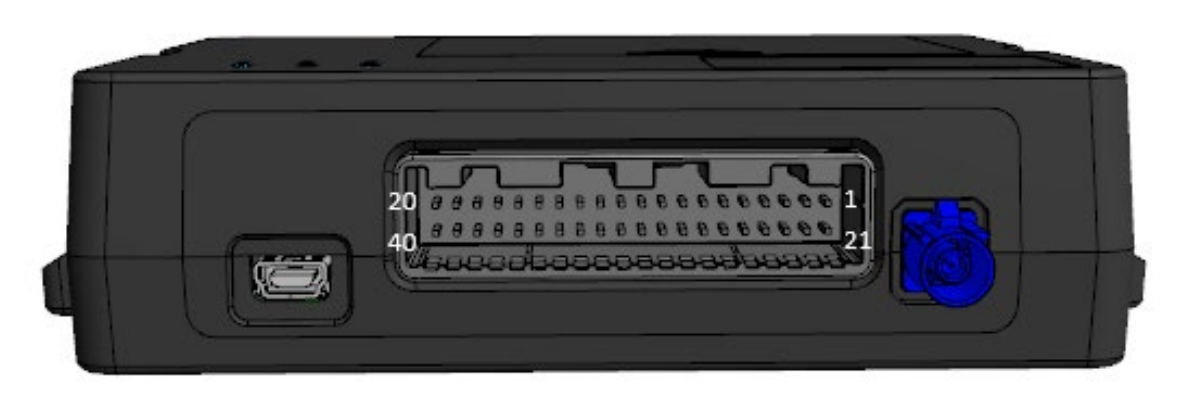

Рисунок 3 – Нумерация контактов в разъёме

![](_page_11_Picture_0.jpeg)

![](_page_11_Picture_223.jpeg)

### Таблица 3 – Назначение контактов в интерфейсном разъёме

![](_page_12_Picture_0.jpeg)

![](_page_12_Picture_275.jpeg)

#### **2.1.7.2 Индикация изделия**

Изделие имеет три светодиодных индикатора, расположенных на крышке АСН и отображающих следующие функциональные состояния АСН:

- **синий** индикатор показывает состояние навигационного приёмника,
- **красный** индикатор показывает подключение бортового питания,
- **зелёный** индикатор показывает состояние GSM-связи.

![](_page_12_Picture_276.jpeg)

![](_page_13_Picture_0.jpeg)

### **2.2 Подключение периферийного оборудования**

<span id="page-13-0"></span>При подключении периферийного оборудования АСН обеспечивает передачу на сервер дополнительной информации о состоянии объекта (уровень топлива в баке, температура в рефрижераторе, включение и выключение бортового оборудования и т. п.).

#### **2.2.1 Динамик и микрофон**

<span id="page-13-1"></span>АСН поддерживает функцию голосовой связи с водителем при подключении динамика и микрофона. Следует соблюдать полярность при подключении микрофона.

После подключения оборудования, в программе «Конфигуратор» необходимо добавить номера телефонов, с которых будет осуществляться голосовая связь с водителем (см. подраздел «Настройки»).

#### **2.2.2 Входы**

<span id="page-13-2"></span>АСН имеет четыре мультифункциональных входа, которые могут работать в четырех режимах:

Аналоговый; Цифровой; Частотный; Импульсный.

В аналоговом режиме измеряется входное напряжение. Такой вход может быть использован для датчиков, показания которых варьируются в определённом диапазоне.

В цифровом режиме измеряется уровень входного сигнала (0 или 1). Такой вход может использоваться для логических датчиков, показания которых определены двумя состояниями (вкл./выкл.).

В частотном режиме измеряется частота импульсного сигнала. Такой вход, например, удобно использовать для тахометра автомобиля.

В импульсном режиме подсчитывается количество импульсов на входе. Такой вход может быть использован для датчиков расходных показаний, например, расхода топлива.

В настройках многофункциональных входов в программе «Конфигуратор», помимо выбора режима для каждого входа, есть параметр, который называется «Активный уровень». Он может принимать значение «низкий» и «высокий» и характеризует величину и направление подтяжки входа.

![](_page_14_Picture_0.jpeg)

![](_page_14_Picture_154.jpeg)

#### Внимание

Запись состояний в энергонезависимую память происходит один раз в минуту, это стоит иметь в виду при работе со счётчиком импульсов и состояниями цифрового выхода

#### **2.2.3 Исполнительные устройства**

<span id="page-14-0"></span>Исполнительные устройства подключаются к АСН через цифровые выходы 1, 2, 3 и 4, которые имеют тип «Открытый коллектор».

Через программу «Конфигуратор» можно изменить первый цифровой выход на частотный, поставив галочку в соответствующем поле (см. раздел «Настройки», вкладка «Входы/выходы»). Частота на выходе задаётся по команде от сервера или через «Конфигуратор».

![](_page_14_Figure_8.jpeg)

Для увеличения нагрузки на выходы изделия, необходимо использовать внешнее реле. Схема подключения реле приведена на рисунок 5.

![](_page_14_Figure_10.jpeg)

![](_page_14_Figure_11.jpeg)

![](_page_15_Picture_0.jpeg)

### **2.2.4 Внешние датчики температуры**

<span id="page-15-0"></span>АСН позволяет подключить до десяти внешних датчиков температуры через интерфейс 1-Wire. Схема подключения изображена на рисунке 5. Если подключаемый температурный датчик вместо двух имеет три контакта, следует замкнуть «Питание» на «Землю».

![](_page_15_Figure_4.jpeg)

![](_page_15_Figure_5.jpeg)

Рисунок 5 – Схема подключения датчиков температуры к шине 1-Wire

Чтобы изделие распознало подключение нового датчика, необходимо подключиться к АСН через программу «Конфигуратор» (см. подраздел «Настройки»), зайти во вкладку «Входы/выходы» и выбрать пункт настроек «Внешние датчики температуры».

Чтобы различить датчики после подключения, рекомендуется подключать их по одному. Подключив первый датчик по схеме выше, следует нажать кнопку «Добавить датчики». Появится информационное окно как на рисунке 6. Нажмите «ОК» - номер датчика добавится в свободное поле. После этого можно подключать следующий датчик аналогичным образом.

Можно подключить несколько датчиков по очереди, пока открыто окно добавления, в этом случае после нажатия кнопки «ОК», датчики расположатся в свободных полях в том порядке, в котором их подключали.

![](_page_15_Figure_10.jpeg)

Рисунок 6 – Подключение датчиков температуры в программе «Конфигуратор»

![](_page_16_Picture_0.jpeg)

После подключения всех температурных датчиков можно нажать кнопку «Загрузить» и выполнить необходимые настройки, связанные с датчиками температуры, например, настроить отправку данных с датчиков на сервер во вкладке «Соединение» или задать поведение АСН во вкладке «Сценарии».

### **2.2.5 Авторизованные ключи I-Button**

<span id="page-16-0"></span>АСН позволяет подключить считыватель авторизованных ключей I-Button к шине 1-Wire. Количество авторизованных ключей может достигать десяти штук. Чтобы добавить ключ, необходимо подключиться к АСН через программу «Конфигуратор» и зайти во вкладку «Безопасность» (см. подраздел «Настройки»).

Во вкладке «Безопасность» следует развернуть пункт настроек «Авторизованные ключи» и нажать кнопку «Добавить ключи». При этом появится диалоговое окно как на рисунке 7.

![](_page_16_Figure_6.jpeg)

Рисунок 7 – Диалоговое окно добавления новых ключей

Приложите ключ к считывателю как при авторизации – АСН запомнит номер ключа, - и нажмите «ОК». Номер ключа появится в свободном поле. Если одновременно добавляется несколько ключей, допускается по очереди приложить их к считывателю, пока открыто окно добавления, и только потом нажать «ОК» - номера всех ключей добавятся в свободные поля в том порядке, в котором их прикладывали к считывателю.

### **2.2.6 Датчики уровня топлива**

<span id="page-16-1"></span>АСН позволяет подключить датчики уровня топлива через шину RS-485 и работает с ними по протоколу Omnicomm. Для этого необходимо через программу «Конфигуратор» подключиться к АСН и зайти в раздел «Настройки» во вкладку «Входы/выходы». Для каждого подключённого датчика уровня топлива необходимо выбрать «Тип датчика» - RS-485 и указать адрес датчика на шине в поле «Адрес на шине RS-485». Указанный адрес должен совпадать с адресом, заданным при программировании датчика (см. инструкцию на используемый датчик). Одновременно может быть подключено до четырёх датчиков уровня топлива.

![](_page_17_Picture_0.jpeg)

![](_page_17_Figure_2.jpeg)

Рисунок 8 – Схема подключения датчиков уровня топлива к шине RS-485

### **2.2.7 Датчик зажигания**

<span id="page-17-0"></span>Для контроля зажигания транспортного средства необходимо подключить к нему контакт «Зажигание». После этого через программу «Конфигуратор» можно выполнить необходимые настройки, связанные с зажиганием ТС (см. подраздел «Настройки»).

Также для контроля зажигания можно использовать показания с CANшины автомобиля. Для этого необходимо подключить CAN-шину и в настройках в программе «Конфигуратор» во вкладке «Входы/выходы» выбрать для датчика зажигания «Использовать показания CAN-шины».

### **2.2.8 Подключение CAN-шины**

<span id="page-17-1"></span>Для подключения CAN-шины необходимо запросить схему подключения для конкретного транспортного средства у производителя АСН. Схема подключения содержит всю необходимую информацию для каждого автомобиля

# **2.3 Устройство и работа**

<span id="page-17-2"></span>Технические средства изделия и его составные части функционируют под управлением встроенного и прикладного программного обеспечения:

встроенное программное обеспечение программно-аппаратного комплекса «Интеллектуальный навигационный терминал АСН «ГОРИЗОНТ А-2.3.1» (Встроенное ПО ПАК «АСН ГОРИЗОНТ А-2.3.1») RU.ГТИЯ.62.01.03-22;

![](_page_18_Picture_0.jpeg)

- прикладное программное обеспечение аппаратуры спутниковой навигации «Navigator Configurator» RU.ГТИЯ.62.05.15-04 (далее – Конфигуратор).

Изделие предназначено для эксплуатации в непрерывном круглосуточном режиме.

### **2.3.1 Установка SIM-карты**

<span id="page-18-0"></span>Для использования АСН необходима персональная универсальная многопрофильная SIM-карта формата micro-SIM с поддержкой функций SMS и GPRS. На счету должны SIM-карта быть денежные средства. Защита PIN-кодом должна быть отключена.

АСН поддерживает возможность использования двух SIM-карт. При этом одна из них будет выполнять функцию запасной, и использоваться только при невозможности отправить данные с первой основной SIM-карты. Основной слот для SIM-карты находится ближе к слоту для SD-карты.

Чтобы установить основную SIM-карту, необходимо снять крышку корпуса, извлечь плату из нижней части корпуса и установить карту в основной держатель (см. [Рисунок 9\)](#page-18-1).

<span id="page-18-1"></span>![](_page_18_Picture_8.jpeg)

Рисунок 9 – Расположение слотов для основной и дополнительной SIM-карт

![](_page_19_Picture_0.jpeg)

### **2.3.2 Первоначальное конфигурирование**

<span id="page-19-0"></span>Первоначальное конфигурирование АСН осуществляется через USBпорт с помощью программы «Конфигуратор». Для этого необходимо выполнить следующие действия:

1. Подключить шлейф к АСН.

2. Подключить питание с напряжением от 9 до 36 В (см. 2.1.4). После подключения питания должен загореться красный индикатор.

3. Подключить АСН к персональному компьютеру через USB-порт.

4. Запустить на компьютере программу «Конфигуратор», нажать кнопку «Соединиться» и выбрать способ соединения с АСН «Соединиться через USB».

5. Слева в меню выбрать «Настройки».

В первую очередь необходимо выполнить настройки соединения, после чего настраивать и изменять остальные параметры можно будет в любое время дистанционно по мере необходимости (см. раздел «Настройки»). К настройкам соединения относятся:

- настройки серверов мониторинга (протокол, IP-адрес и порт);

- настройки сети (параметры точки доступа SIM-карты);

- настройки передачи показаний (информация, которая будет передаваться на сервер).

#### Внимание

Уделите особое внимание настройке параметров соединения с инженерным сервером. Именно эти параметры будут использоваться при дистанционном подключении к АСН через программу «Конфигуратор»

6. Установив настройки соединения, нажать кнопку «Сохранить».

7. Отключить USB-кабель. Теперь АСН готова к установке на транспортное средство.

#### **2.4 Настройки**

<span id="page-19-1"></span>АСН позволяет произвести тонкую настройку большого количества параметров. Настраивать АСН можно как дистанционно по GSM/UMTS, так и непосредственно через USB соединение. В данном разделе приведено

![](_page_20_Picture_0.jpeg)

описание интерфейса программы «Конфигуратор», с помощью которой производится настройка. Программа «Конфигуратор» не требует установки и позволяет осуществлять:

- тонкую настройку АСН мониторинга;
- диагностику с записью результатов в файл;
- обновление ПО АСН;
- просмотр текущего состояния АСН в реальном времени.

При запуске программы «Конфигуратор» необходимо осуществить подключение к АСН, для этого нажмите кнопку «Соединиться» в нижнем левом углу окна. Далее в зависимости от способа подключения выберите «Соединиться через USB» или «Соединиться по TCP». Дистанционное соединение всегда осуществляется через инженерный сервер. Укажите адрес и порт, которые были указаны при первоначальной конфигурации параметров соединения данного изделия с инженерным сервером.

Из предлагаемого списка выберите нужное изделие и нажмите «Ок». Перейдите в раздел «Настройки» в меню слева и нажмите кнопку «Загрузить» в нижнем левом углу окна, чтобы увидеть текущие параметры настройки АСН.

После изменения параметров нажмите кнопку «Сохранить», чтобы применить выбранные настройки.

Программа «Конфигуратор» имеет функции сохранения настроек в файл и загрузки настроек из файла с расширением \*.vsf. Соответствующие кнопки находятся в правом нижнем углу окна программы. Эта функция может использоваться как для ускорения процесса настройки нескольких однотипных изделий, так и при обращении в техподдержку для большей информативности описания неполадок.

### **2.5 Протоколы обмена данными**

<span id="page-20-0"></span>Бортовой контроллер АСН поддерживает работу по нескольким протоколам:

- протокол транспортного уровня, специфицированный в ГОСТ 33472-2015 приложение А (для обмена данными с (внешними) системами и аппаратно-программными комплексами);

- протокол передачи мониторинговой информации, специфицированный в ГОСТ 33472-2015 приложение Б (для обмена данными с (внешними) системами и аппаратно-программными комплексами);

![](_page_21_Picture_0.jpeg)

- протокол уровня поддержки услуг и спецификация сервисов предоставления услуг, специфицированный в ГОСТ 33472-2015 приложение В (для обмена данными с (внешними) системами и аппаратно-программными комплексами);

- WIALON IPS (необходим для обмена данными со сторонними серверами);

- WIALON Combine (необходим для обмена данными со сторонними серверами);

- VEGA (необходим для соединения с инженерным сервером).

Актуальное описание протоколов содержится в отдельном документе, который можно найти на сайте производителя.

### **2.6 Управление и SMS-команды**

<span id="page-21-0"></span>Некоторыми настройками АСН можно управлять дистанционно через SMS-команды. Общий формат команды @PIN: команда, где PIN это PIN-код АСН из четырёх цифр. Также есть две команды информационного типа, в ответ на которые приходит SMS-сообщение с информацией о настройках АСН.

![](_page_21_Picture_315.jpeg)

![](_page_22_Picture_0.jpeg)

![](_page_22_Picture_434.jpeg)

При запросе текущего состояния АСН приходит сообщение

со следующим содержанием:

Gorizont v1.0.4b – название АСН и версия встроенного ПО (актуальная версия встроенного ПО находится у разработчика)

imei: 355217043382910 – номер IMEI АСН

lat: 55.1173, lon: 37,9475, - координаты АСН (широта и долгота)

sat inview: 22, - количество видимых спутников

sat inuse: 14, - количество используемых спутников

![](_page_23_Picture_0.jpeg)

valid: 1 – валидность определённых координат (0 – нет, 1 – да)

ign: 0, - зажигание (0 – нет, 1 – да)

acc: 4.1, ext: 12.1, - напряжение встроенного аккумулятора и бортовой сети

temp: 19,5, - температура окружающей среды

move:  $0 - \mu$ вижение  $(0 - \mu$ ет,  $1 - \mu$ а)

black box: 0, 4, 0, 0 – количество сообщений в черных ящиках по порядку в 1-м, 2-м, 3-м и 4-м.

При запросе настроек серверов мониторинга приходит сообщение со следующим содержанием:

server1: 193.193.165.144:20333&wips&0&0 server2: 46.183.183.4:16122&egts&15&43382912 server3: 193.193.154.154:20453&off&0&0 server4: 37.194.197.213:5604&vega&0&0

Здесь по порядку указаны – адрес сервера: порт & протокол (если включён) либо off (если обмен данными с этим сервером выключен) & период выхода на связь в минутах & адрес АСН для NDTP или ID АСН для протокола EGTS.

### Внимание

В случае ввода неправильного PIN-кода АСН ничего не отвечает отправителю

### <span id="page-23-0"></span>**2.7 Обновление встроенного ПО с помощью средств удаленного подключения**

АСН поддерживает возможность обновление встроенного ПО средствами удаленного инженерного сервера, ПК пользователя и программыконфигуратора. Для использования этого функционала необходимо выполнить следующее:

![](_page_24_Picture_0.jpeg)

1. Убедиться, что АСН подключено на стабильное основное питание 12/24В и находится в зоне уверенного приема GSM сигнала, а на ПК пользователя должно быть постоянное интернет-соединение.

2. Отправить смс команду следующего вида: **@1234:server4:89.189.183.233:5604&vega&0&0** для прописывания четвертым сервером инженерного сервера, с помощью которого можно осуществить удаленное подключение. Пример отображения корректных настроек после выполнения данной команды представлен на рисунке 10.

![](_page_24_Picture_119.jpeg)

Рисунок 10 – Пример отображения настроек инженерного сервера

3. Открыть программу-конфигуратор актуальной версии, нажать на пиктограмму **Соединиться** основного рабочего окна программы, в **Выборе соединения** отметить пункт **«Соединиться по TCP»**, ввести данные инженерного сервера 89.189.183.233:5604 и нажать на пиктограмму с надписью **Соединиться** окна Выбор соединения. Необходимые пункты отмечены на рисунке 11.

![](_page_25_Picture_0.jpeg)

![](_page_25_Picture_68.jpeg)

Рисунок 11 – Задание настроек для удаленного подключения

4. После нажатия кнопки **Соединиться** окна **Выбор соединения** произойдет подключение к инженерному серверу. В предложенном окне необходимо ввести imei номер интересующего терминала (допускается ввод частичного номера imei, в этом случае в отфильтрованном списке отобразятся все терминалы, удовлетворяющие данной числовой последовательности). Пример отображения представлен на рисунке 12.

![](_page_26_Picture_0.jpeg)

![](_page_26_Picture_83.jpeg)

Рисунок 12 – Пример отображения списка устройств готовых для подключения

5. Выбрать интересующее устройсво из списка, нажать кнопку ОК.

5.1. Ввести пароль доступа устройства, пример диалогового окна ввода представлен на рисунке 13.

![](_page_26_Picture_84.jpeg)

Рисунок 13 – Диалоговое окно ввода пароля доступа устройства

В случае отсутствия пароля на устройстве пропустить данный шаг и перейти к п.6

6. Произойдёт следующая последовательность действий при удаленном подключении:

6.1. Авторизация. Пример сообщения приведен на присунке 14.

![](_page_27_Picture_0.jpeg)

Устройство найдено, авторизация

Рисунок 14 – Авторизация устройства для удаленного подключения

6.2. Считывание состояний входов и выходов устройства и текущей мониторинговой информации по терминале. Пример сообщения приведен на риснуке 15.

Обновление состояний...

Рисунок 15 – Считывание состояний входов и выходов при удаленном подключении

6.3. Чтение параметров сообщений из Черного ящика терминала. Пример сообщения приведен на рисунке 16.

Чтение параметра Сообщений в ЧЯ 3-0%

Рисунок 16 – Чтение параметров сообщений из Черного ящика терминала

После завершения подключения к терминалу через инженерный сервер в окне конфигуратора отобразится текущая информация по прибору. Пример приведен на риснуке 17.

![](_page_27_Picture_107.jpeg)

Рисунок 17 – Пример отображения информации от терминала при удаленном подключении

![](_page_28_Picture_0.jpeg)

События п.6.2 Считывание состояний входов и выходов устройства и 6.3 чтение параметров сообщений из Черного ящика будут происходить в автоматическом режиме на протяжении всего сеанса удаленного подключение к прибору

7. Нажать кнопку **Обновление**, в открывшемся окне указать путь до расположения файлов прошивки в формате .vbf, выбрать необходимый файл, нажать кнопку **Открыть**. Пример приведен на рисунке 18.

![](_page_28_Picture_4.jpeg)

Рисунок 18 – Пример выбора файла для удаленной прошивки терминала

Начнётся процесс обновления встроенного ПО в терминале. Пример отображения статусов приведен на Рисунке 19.

![](_page_29_Picture_0.jpeg)

![](_page_29_Picture_116.jpeg)

Рисунок 19 – Пример отображения статусов при удаленном обновлении ПО

Во время удаленного подключения в окне конфигуратора будет активна кнопка **Прервать.** При нажатии на неё процесс отправки прошивка в прибор прекратиться в безопасном режиме.

#### Внимание

Во время всего процесса удаленного обновления ПО до завершения терминал должен находиться на постоянном питании, ПК пользователя так же должен быть постоянно включен. Резкое обесточивание терминала может привести к выходу его из строя и может потребоваться диагностика на предприятииизготовителе или СЦ, имеющем разрешение на проведение работ от предприятияизготовителя.

Кнопка **Отключиться** будет не активна до процесса завершения загрузки прошивки в терминал средствами удаленного подключения.

По завершении загрузки прошивки в устройство конфигуратор выдаст сообщение об окончании процесса загрузки, отключении терминала от удаленного конфигуратора и перезагрузки устройства. Пример сообщения приведен на рисунке 20.

![](_page_30_Picture_0.jpeg)

![](_page_30_Picture_98.jpeg)

Рисунок 20 – Сообщение об окончании загрузки прошивки в терминал

После появления данного сообщения терминал начнёт процесс применения прошивки, самопроверки, перезагрузки и возвращения в рабочий режим. Процесс может занять от 30 до 60 секунд, в зависимости от конкретной прошивки. После этого необходимо вновь подключиться к устройству удаленно, повторив подпункты 3-5 настоящего пункта и дождаться обновления информации от устройства в окне конфигуратора. После обновления необходимо проверить версию внутреннего ПО терминала. Пример приведен на рисунке 21.

![](_page_30_Picture_99.jpeg)

Рисунок 21. Пример успешного обновления ПО средствами удаленного подключения

8. Нажать кнопку **Отключиться** в основном окне программыконфигуратора для завершения сеанса удаленного подключения к выбранному терминалу.

![](_page_31_Picture_0.jpeg)

### **3 Использование по назначению**

<span id="page-31-0"></span>АСН полностью готов к использованию по назначению по завершении сборочных работ.

Гарантийный срок эксплуатации АСН составляет 3 года со дня продажи.

Срок службы АСН составляет 7 лет (кроме аккумуляторной батареи.

Монтажные и пусконаладочные работы могут производиться представителями предприятия-изготовителя, уполномоченной сервисной службой и представителями Заказчика, прошедшими курс обучения и сертификацию на предприятии-изготовителе.

![](_page_32_Picture_0.jpeg)

# **4 Техническое обслуживание**

<span id="page-32-0"></span>АСН не требует какого-либо технического обслуживания в процессе эксплуатации.

![](_page_33_Picture_0.jpeg)

# **5 Текущий ремонт**

<span id="page-33-0"></span>АСН подлежит ремонту на предприятии-изготовителе или сервисном центре, имеющем разрешение предприятия-изготовителя на проведение данного вида работ.

Эксплуатационный персонал потребителя должен провести демонтаж изделия и его отправку для ремонта с указанием характера неисправности.

![](_page_34_Picture_0.jpeg)

# **6 Хранение**

<span id="page-34-0"></span>Гарантийный срок хранения в штатной упаковке в отапливаемых помещениях при отсутствии агрессивных веществ и паров, при температуре от плюс 5 °С до плюс 40 °C, и относительной влажности не более 85 % не более 1 года.

### **6.1 Правила постановки изделия на хранение**

<span id="page-34-1"></span>При постановке изделия на хранение необходимо упаковать его в упаковочную тару предприятия-поставщика.

### **6.2 Правила снятия изделия с хранения**

<span id="page-34-2"></span>При снятии с хранения изделие следует извлечь из упаковки и выдержать в течение 12 часов при нормальных климатических условиях:

- температуре плюс (25  $\pm$  10) °С;
- относительной влажности (65 ± 15) %;
- атмосферном давлении (750 ± 30) мм рт.ст.

![](_page_35_Picture_0.jpeg)

# **7 Транспортирование**

<span id="page-35-0"></span>Транспортирование АСН допускается в крытых грузовых отсеках всех типов на любые расстояния при температуре от минус 40 °С до плюс 85 °С.

После транспортирования изделия при отрицательных температурах рекомендуется выдержка при комнатной температуре в течение 24 часов перед началом эксплуатации.

![](_page_36_Picture_0.jpeg)

# **8 Утилизация**

<span id="page-36-0"></span>Изделие не содержит в своём составе опасных или ядовитых веществ, способных нанести вред здоровью человека или окружающей среде и не представляет опасности для жизни, здоровья людей и окружающей среды по окончании срока службы. В этой связи утилизация изделия может производиться по правилам утилизации общепромышленных отходов.